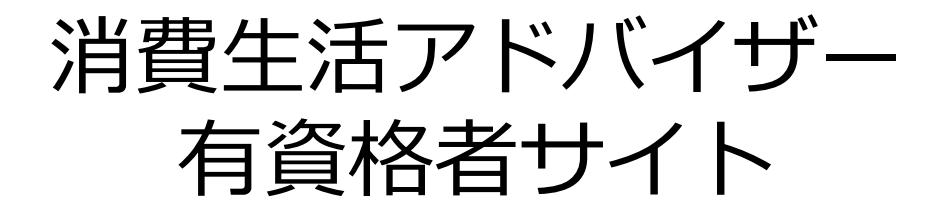

# 更新手続マニュアル

Ver.1.9

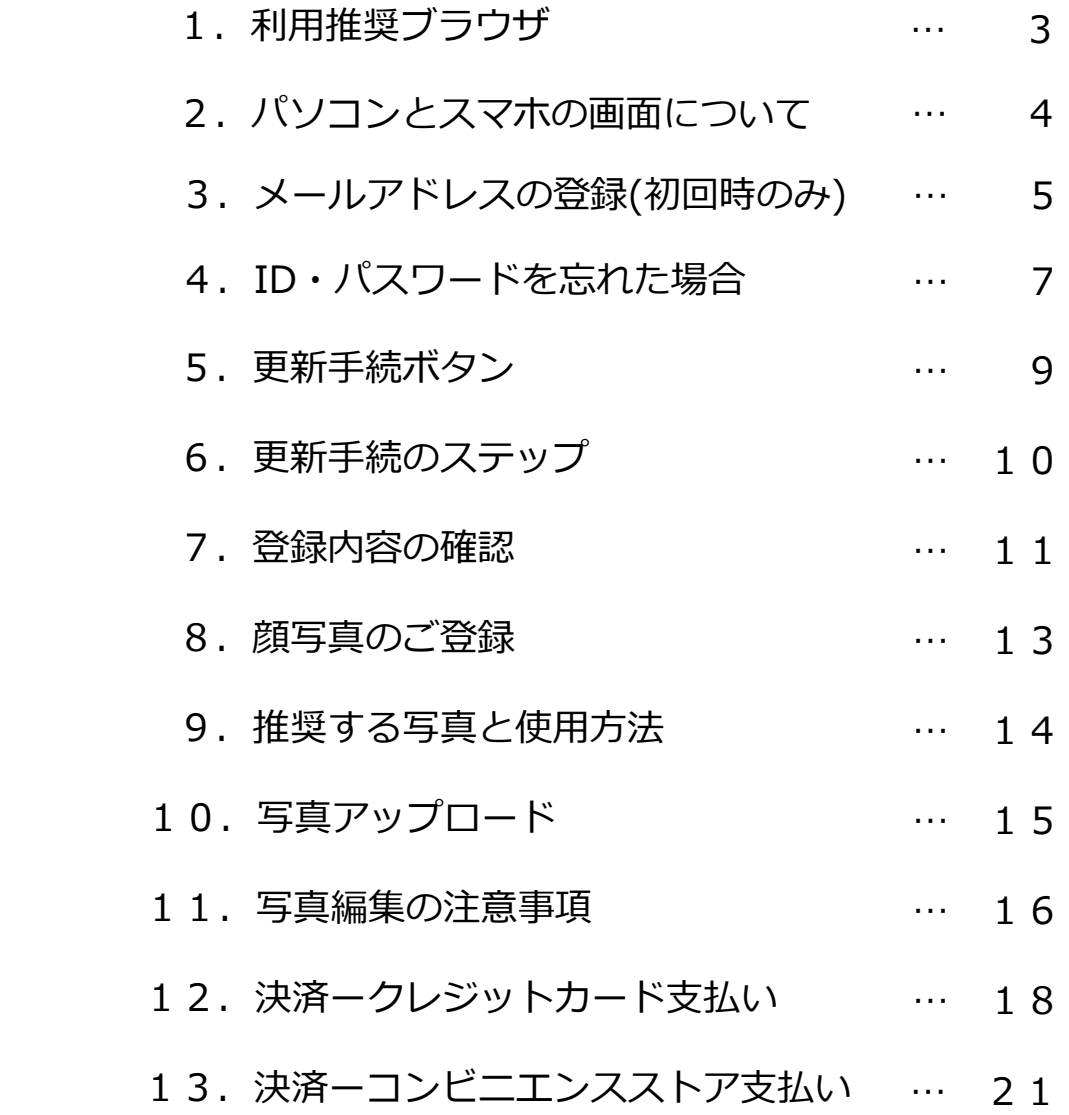

# 1. 利用推奨ブラウザ

当サイトのご利用にはChrome・Safariを推奨いたします。 以外のブラウザでもご覧いただけますが、正しく表示されない恐れがございます。 また、前回のログインのキャッシュが残っている場合、各メニューボタンが正常に動作しない場合がございます。 ブラウザのキャッシュをクリアしてから再びログインしてください。

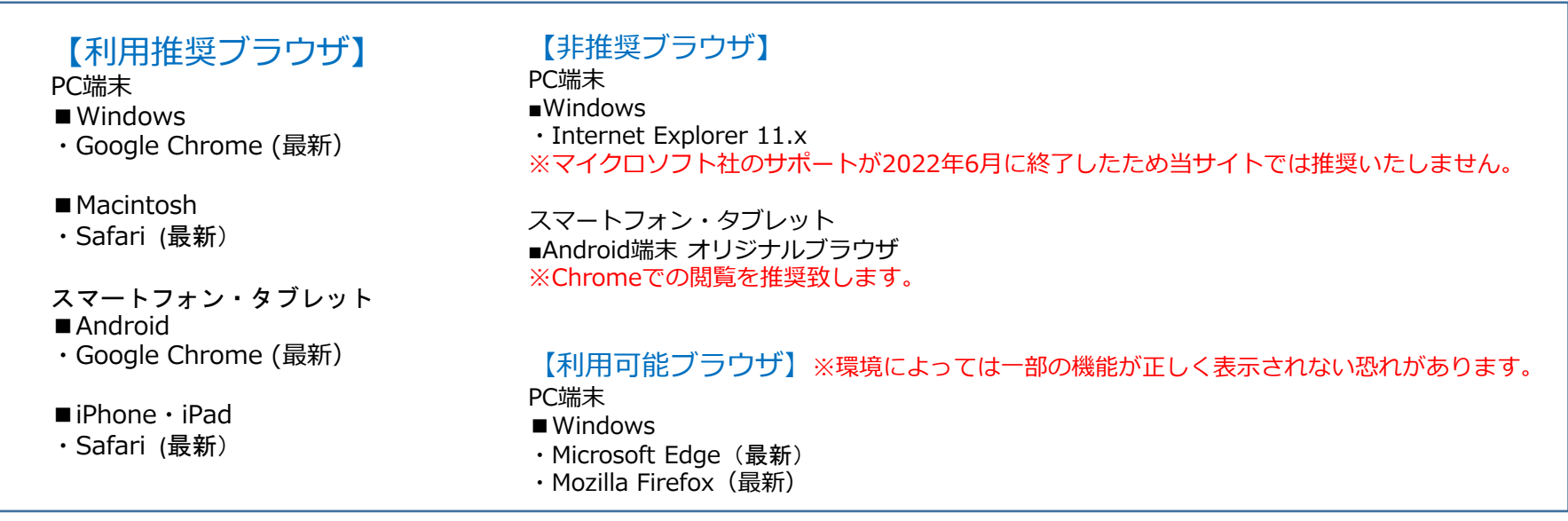

### 【利用推奨OS】

#### PC端末

・Windows 10 以降

・Macintosh OS X 以降

#### ※海外からのアクセスについて

海外からのアクセスは通信、ファイヤーウォールの影響などで 正しく動作しない場合がございます。

スマートフォン・タブレット

・Android 8 以降

・iOS 14 以降

※一部機種依存により利用出来ない場合はPCでの視聴をお勧めします。

# 2. パソコンとスマホの画面について

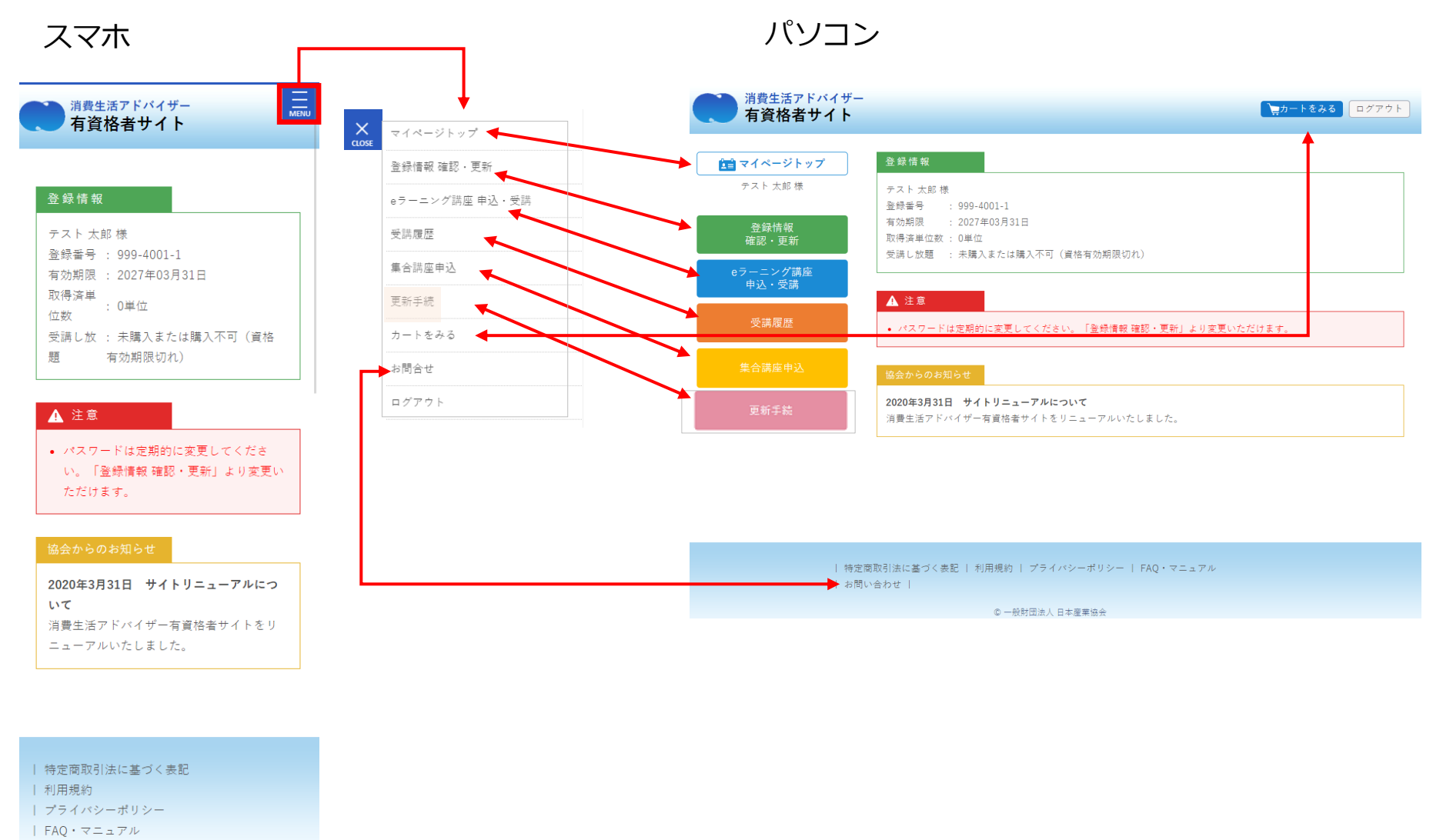

| お問い合わせ

# 3.メールアドレスの登録(初回時のみ)

①<https://nissankyo-adv.jp/>にアクセスし、IDパスワードを入力。 (この時点でメールアドレスの登録がない場合、自動的に②の画面へ)

【ユーザーID】消費生活アドバイザー登録番号(半角英数、ハイフンなし) 例:登録番号171-1001-1 → ユーザID 17110011

【初期パスワード】ご自身の生年月日(西暦)8桁半角英数 例:1972年6月6日 → パスワード 19720606

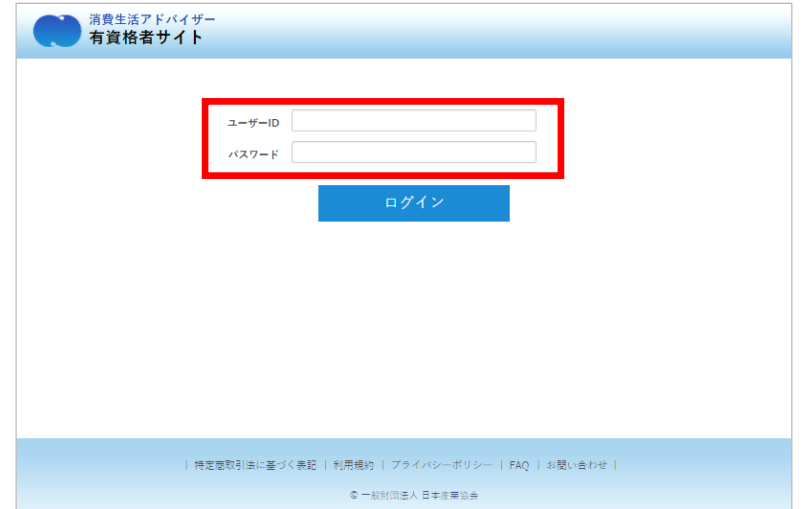

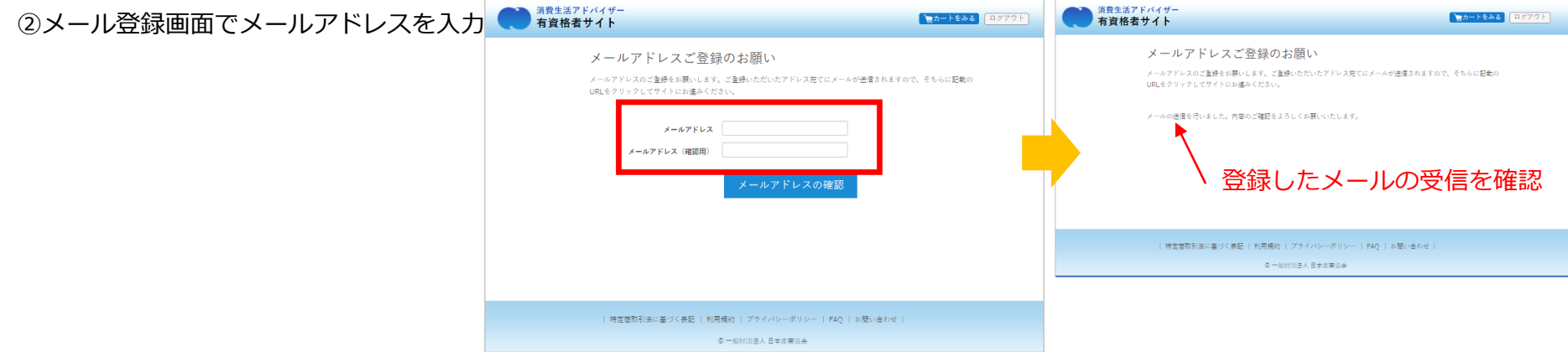

#### ④届いたメール内のURLにアクセス

(24時間以内にURLのページへアクセスしてください)

※万一迷惑メール等に受信して、24時間以上過ぎてしまった場合は 別のメールアドレスにて再度メール登録を行ってください。 ログイン後にマイページよりメールアドレスの変更は行えます。

メールアドレスの認証(消費生活アドバイザー有資格者サイト)

■ 消費生活アドバイザー有資格者サイト <noreply@nissankyo-adv.jp> To 自分 E

テスト 太郎 様

メールアドレスの登録は、まだ完了しておりません。 仮登録から24時間以内に、以下のURLをクリック・タップしてください。 https://nissankyo-adv.jp/email\_registration\_completed/?session=9dd181db1894

消費生活アドバイザー有資格者サイト事務局 (株式会社アクティブ内) URL: https://nissankyo-adv.jp/ e-mail: kyokaiinfo@nissankyo-adv.jp

⑤登録完了の画面表示を確認

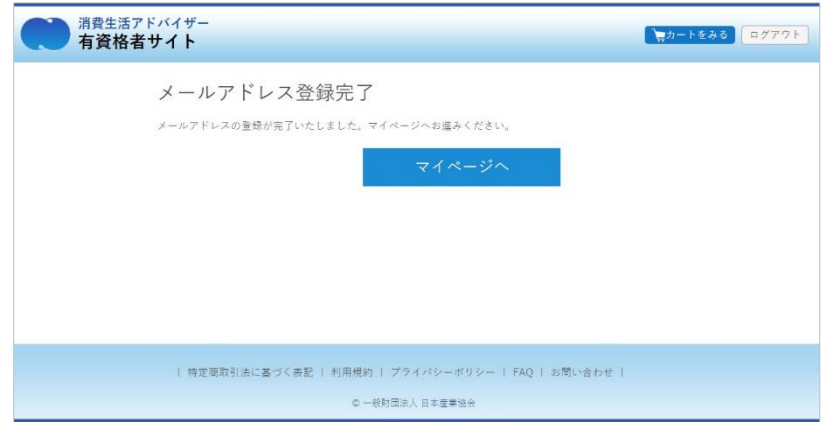

#### ※引き続き、更新手続きを行う場合は、 マイページの「更新手続」へ進んでください。

### 4.ID・パスワードを忘れた場合

【ユーザーID】消費生活アドバイザー登録番号(半角英数、ハイフンなし) 例:登録番号171-1001-1 → ユーザID 17110011

【初期パスワード】ご自身の生年月日(西暦)8桁半角英数 例:1972年6月6日 → パスワード 19720606

※ご自身で変更されたパスワードを忘れた方は、以下の手順で、 仮パスワード発行へ進み仮パスワード発行後ログインしてください。

①ログイン画面の「パスワードを忘れたかたはこちら」をクリック、 タップしてください。

②仮パスワードの再発行

登録しているメールアドレスを入力し、「仮パスワードを発行」を クリック、タップしてください。

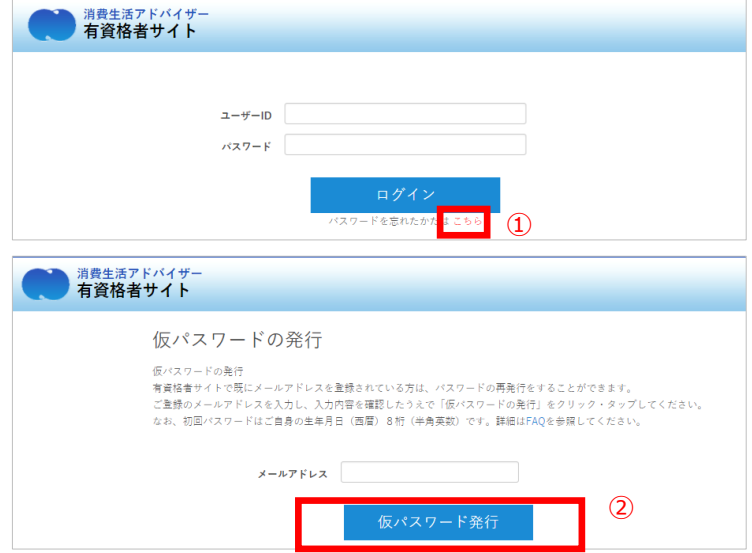

③届いたメールにて、数字8桁の仮パスワードが発行される

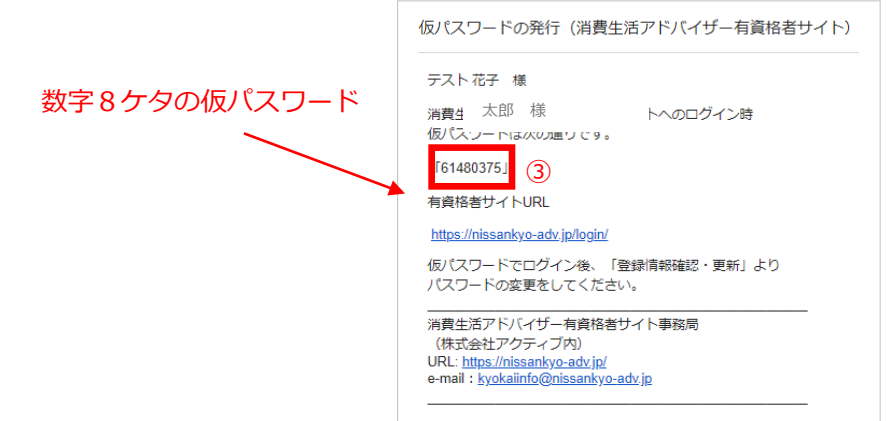

④ログイン画面にて発行された仮パスワードでログイン

「登録情報 登録・更新」にてご自分で覚えやすいパスワードに変更することをおすすめします。

【 ログインできない場合 】

- 1.ユーザーID、パスワードはいずれも半角英数です。
- 2.全角入力になっていないかご確認ください。
- 3.前回のログインのキャッシュが残っている場合、更新手続のメニューが表示しない場合がございます。
	- ブラウザのキャッシュをクリアしてから再びログインしてください。
	- (キャッシュのクリア方法はお使いのブラウザによって異なります。各ブラウザの公式情報をご確認ください。)

## 5.更新手続ボタン

①マイページトップのピンク色の「更新手続」のボタンを押下。

 $\Omega$ 

※更新対象者の方は12月1日より「更新手続」ボタンが 表示されます。更新手続きを完了いただくと、「更新手 続」ボタンの表示が消えます。

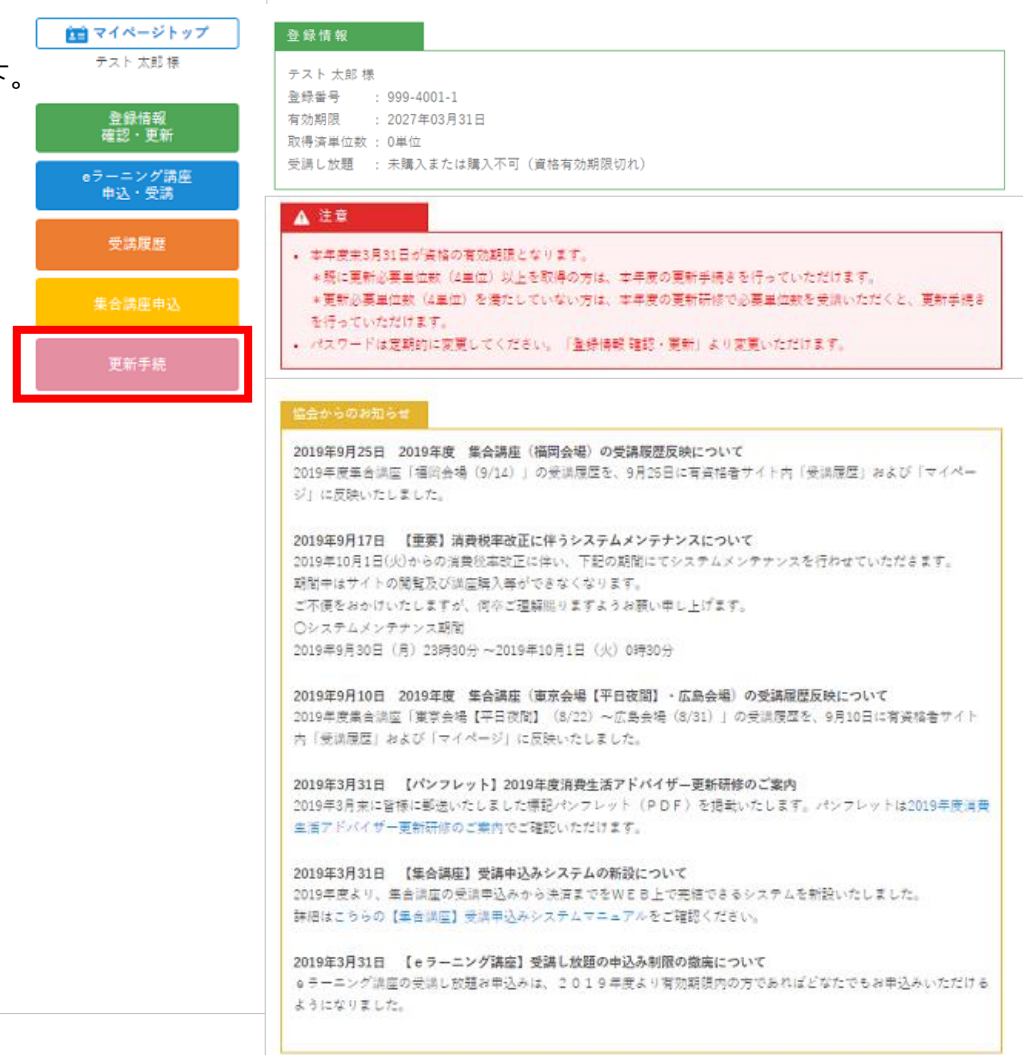

6.更新手続のステップ

①更新手続のステップ1~3を確認。

ステップ1 更新手続システムのマニュアルはこちら → PDFのマニュアルへ

ステップ2 写真編集の注意事項 → ポップアップで注意事項が表示

②確認できたら、「更新手続に進む」を押下

#### 更新手续

消費生活アドバイザー資格の更新手続手順

事新手持は、ステップ1からステップ3までの流れとなります。 下記手順をご確認の上、「更新手持に進む」をクリックしてお手携さにお進みください。

#### 事新半様システムのマニュアルはころら (PDF)

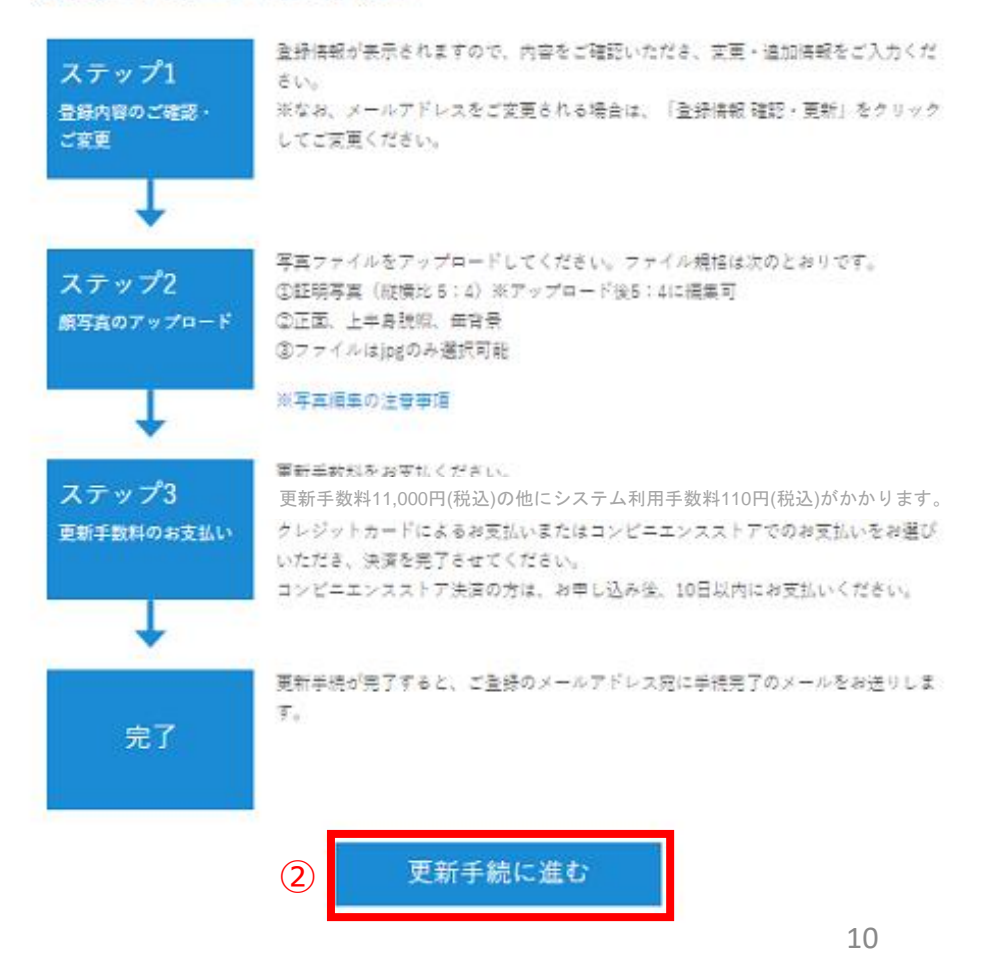

## 7.登録内容の確認

①すでに登録している内容の確認。

修正がある場合は枠内に入力し直す。

※以下の項目は変更できません。

- ・登録番号
- ・メールアドレス
- (マイページトップ「登録内容の変更」で変更可能)
- ・生年月日

②内容を修正(ない場合はそのまま)「入力内容を確認する」を押下。

更新手続

登録内容をご確認ください。

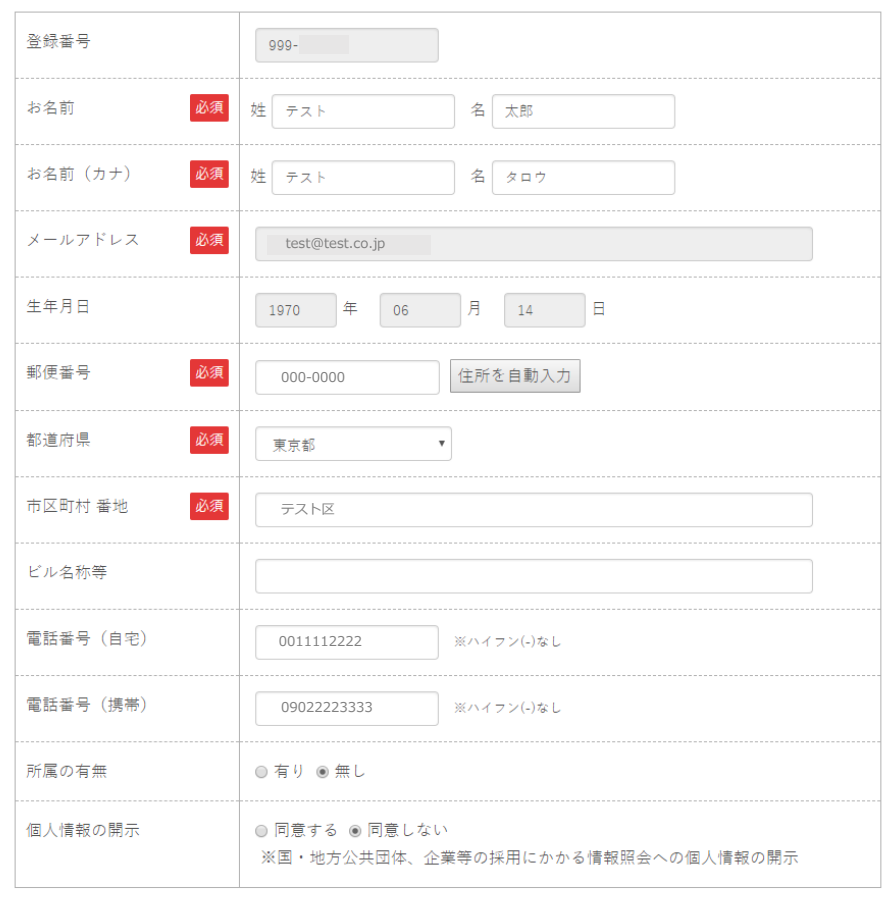

入力内容を確認する

 $(2)$ 

戻る

### ③確認画面が表示 →確認後「顔写真の登録に進む」押下。

更新手続

登録内容をご確認ください。

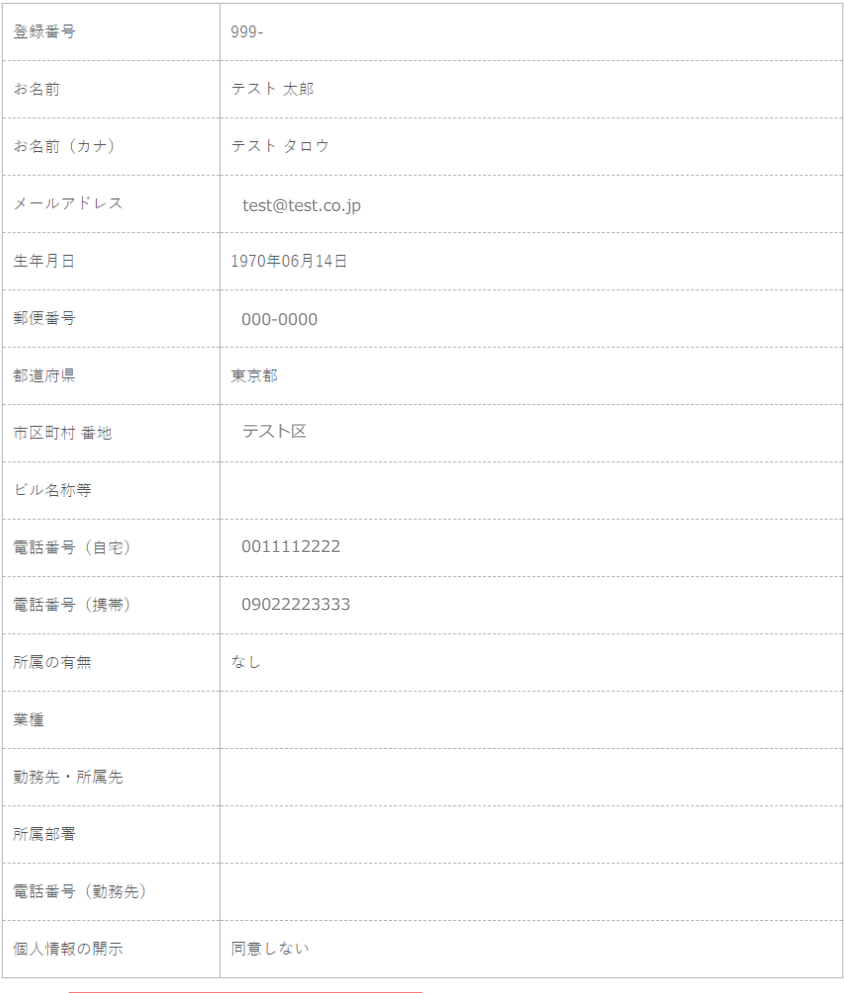

顔写真の登録に進む

 $(3)$ 

戻る

8.顔写真のご登録

【必要に応じた注意事項の確認】

- ●写真アップロードに関するマニュアル(PDF) 更新手続の流れなど全般に関するマニュアル
- ●写真編集の注意事項 ※確認必須
- ●写真登録に関するご質問はこちらから (質問フォーム) マニュアル等をご確認いただいても不明点がある場合 (ご回答までに数日お時間いただく場合があります)
- ●iPhone/iPadをご使用の方への注意事項 上記機種をご利用の方は必ずご確認

#### ●更新手続の紙面申請について

手元に写真しかない、カメラがないなど、 郵送で申請をご希望の方は、お手元の郵送申請書類に 切り替えて申請いただけます。

登録写直ファイル規格 ①証明写直 (縦横比5:4) ②正面, 上半身脱帽, 無背暑 ③ファイルはjpgのみ選択可能 ·ファイルサイズは横幅300px以上としてください。 ・画質が粗いと、エラーが表示される場合があります。 ・エラーが表示された場合は、別の写直をアップロードしてください。 ・横向き、上下逆さまの画像は使用できません。 ▶写直アップロードに関するマニュアル PDF 写真アップロード 写真編集 写真編集の注意事項』 ※写真アップロード後に必ず写真編集 **- ※必ずご確認ください** を行いトリミングを行ってください。 各注意事項▶iPhone/iPadをご使用の方への注意事項 i口 ▶写真登録に関するご質問は、こちらから ▶更新手続の紙面申請について ロ

更新手続

顔写真のご登録

□「写真編集の注意事項」を確認し、「写真編集」を行いました。

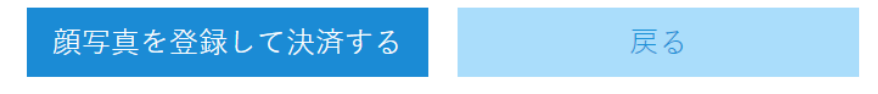

- 9.推奨する写真と使用方法
- ●スマホで撮影した写真を使用する場合

写真アップロードの際にスマホカメラで撮影することも可ですが、 あらかじめスマホカメラで撮影した画像を、 ファイル選択して使用することを推奨します。

- ●その他、使用できるデータ
- ・スマホで撮影した写真データをPCかスマホに保存
- ・証明写真で撮影した写真データをPCかスマホに保存
- ・デジカメで撮影したデータをPCかスマホに保存

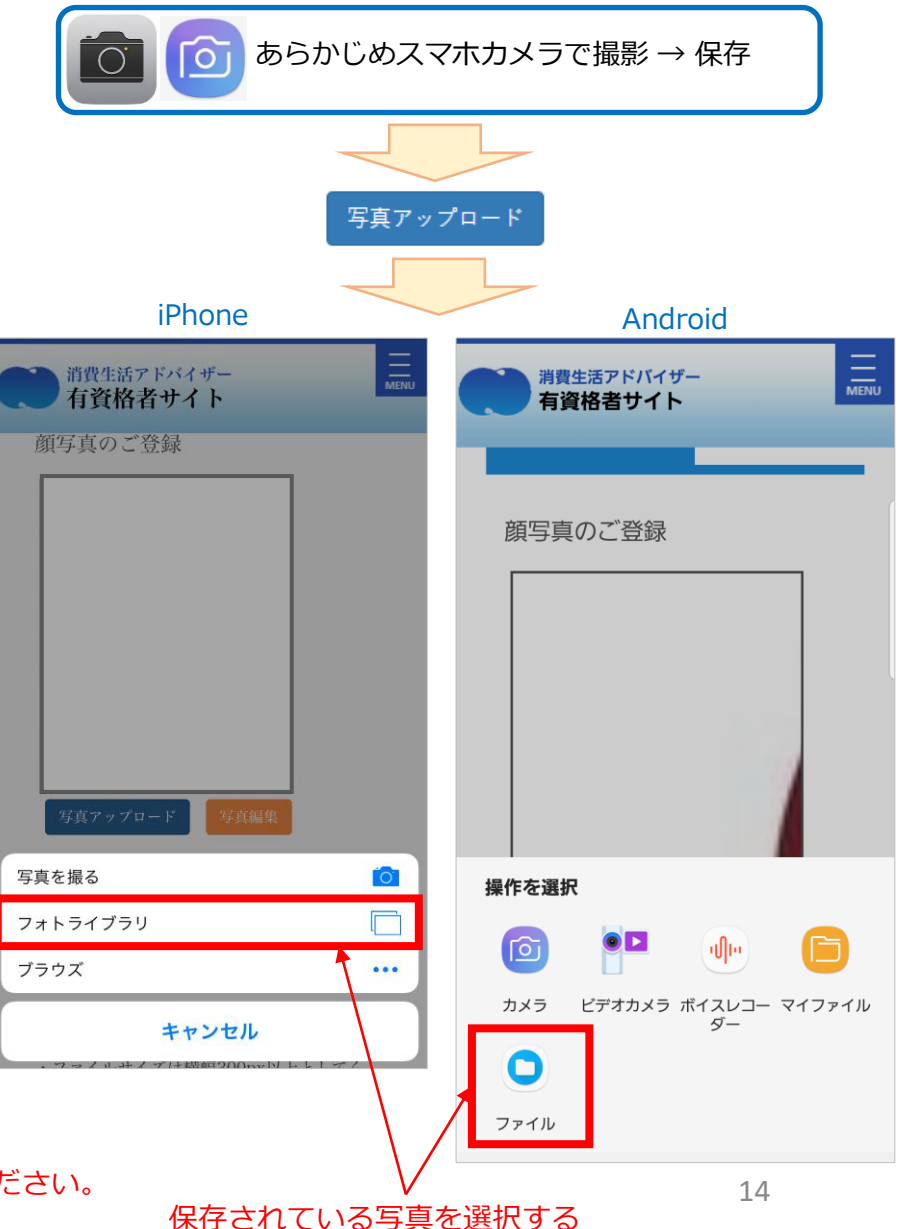

※写真のデータがご準備できない、PCやスマホをお持ちではない方は、 写真を郵送いただきお手続きすることも可能です。 「顔写真の登録」ページにあります「紙面申請はこちらから」をご覧ください。

## 10. 写真アップロード

①「写真アップロード」ボタンを押下。

顔写真のご登録

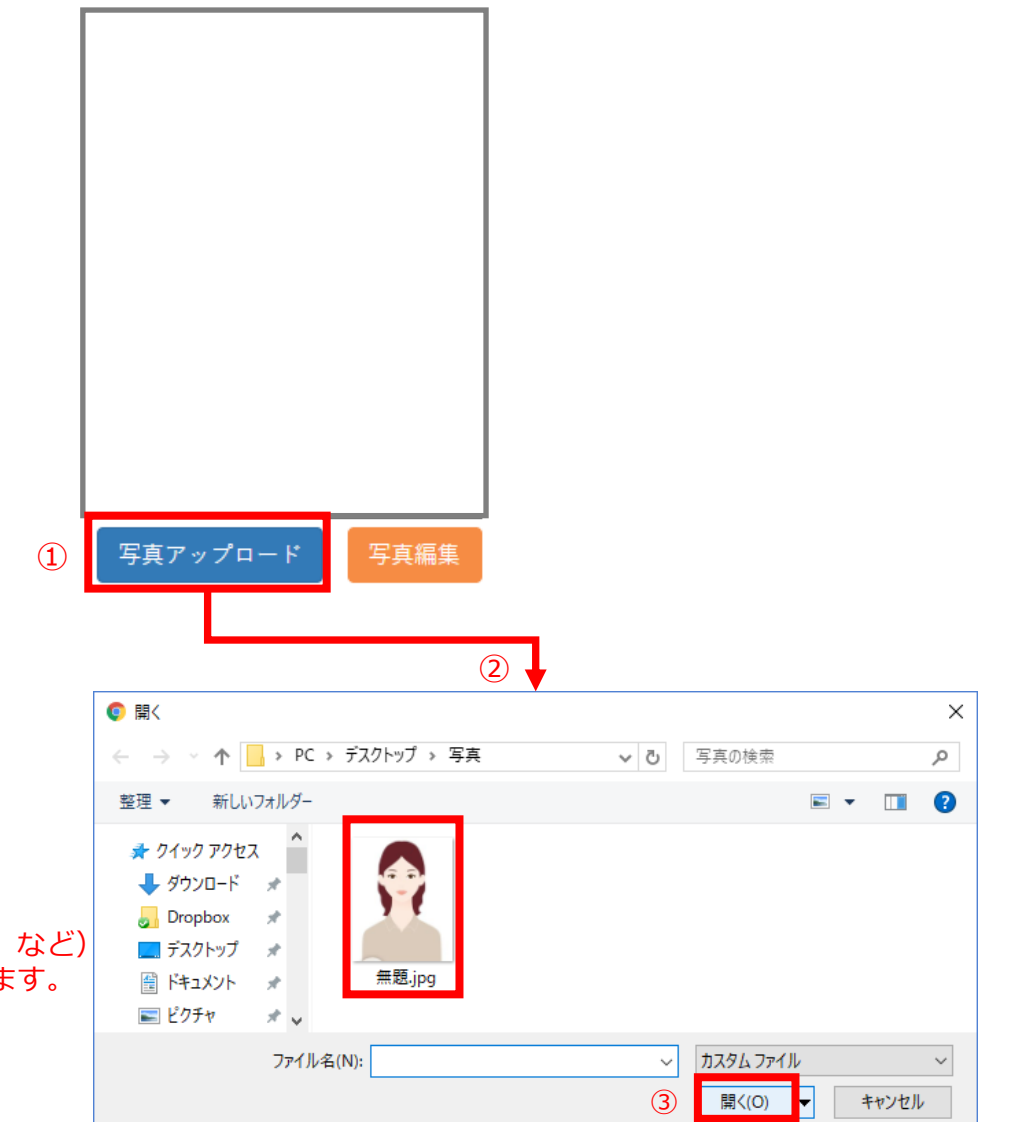

②ダイアログが開く

③使用する画像(JPG)を選択して「開く」

※ダイアログの表示はブラウザによって異なります。 (JPGしか表示しない場合、他のファイルも表示する場合、など) JPG以外のファイルを選択した場合はエラー画面が表示します。

## 11. 写真編集の注意事項

①アップロードした画像が大きい場合、写真の左上の一部しか表示し ません。

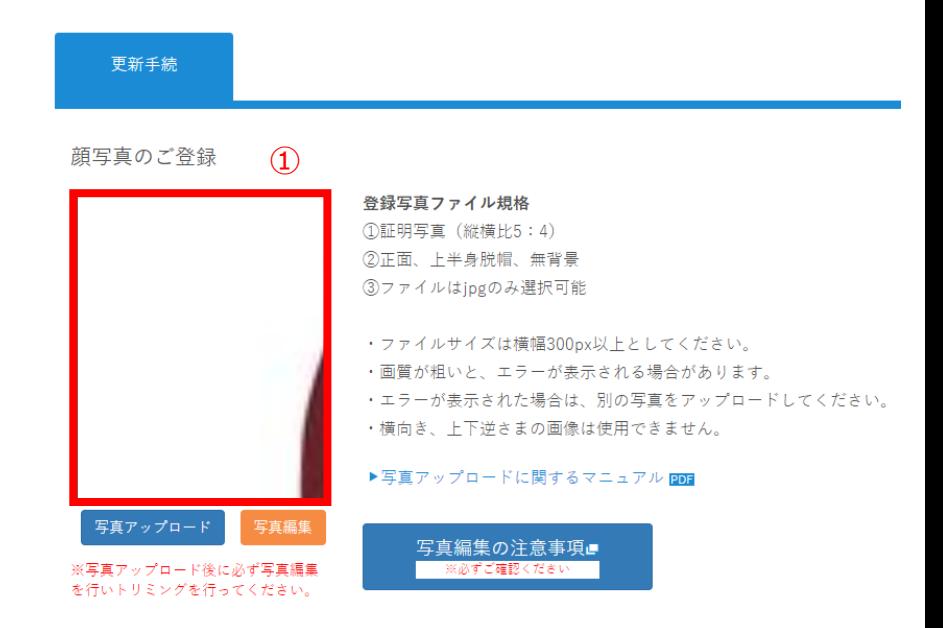

②必ず「写真編集」を押下し、顔全体が入るように枠を調節してください。

③位置が決まったら「閉じる」を押下。

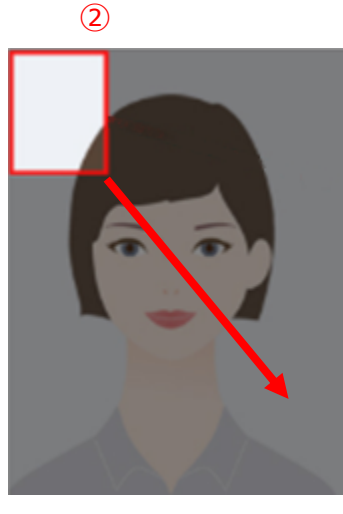

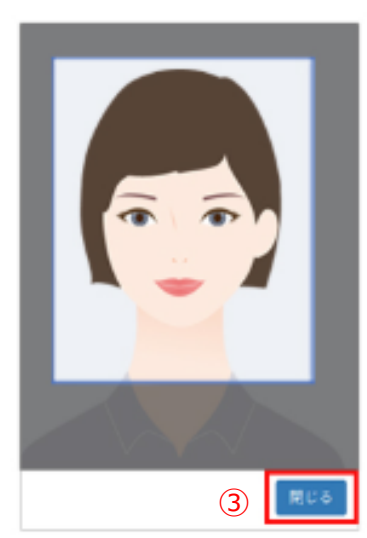

### ④左記の画面上で正しい位置が表示しているか確認

- ⑤「写真編集の注意事項を確認し写真編集を行いました。」 のチェックボックスにチェックを入れる。
- ⑥「顔写真を登録して決済する」を押下。

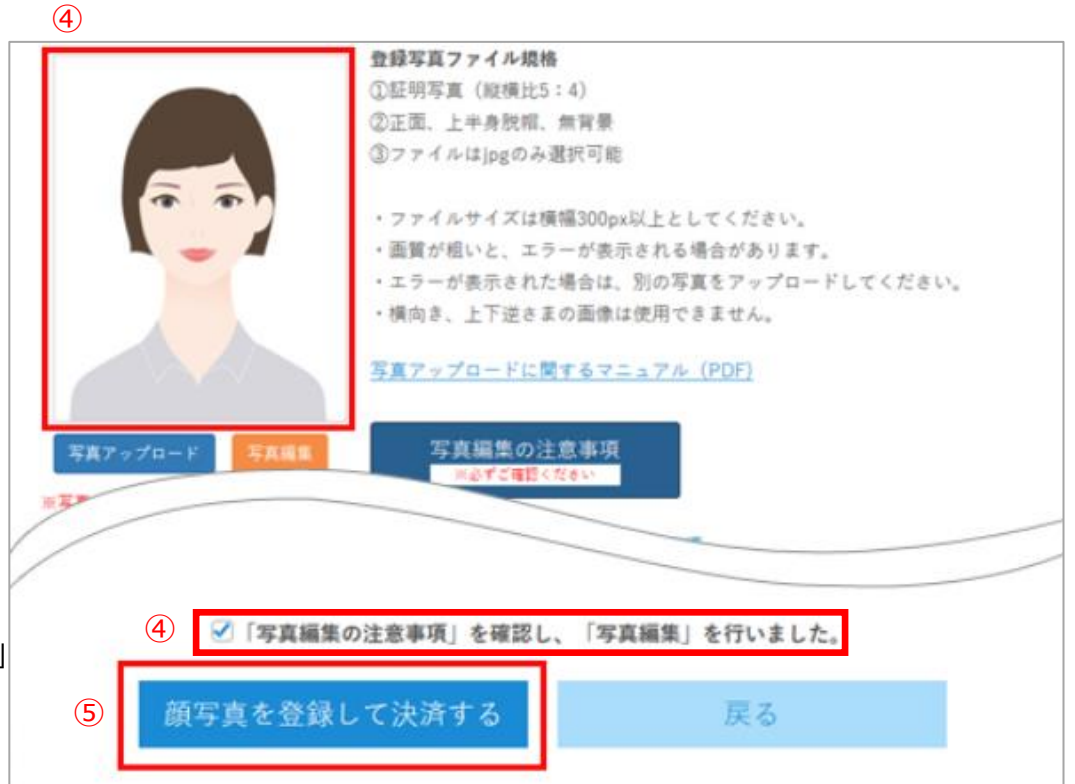

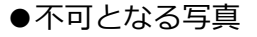

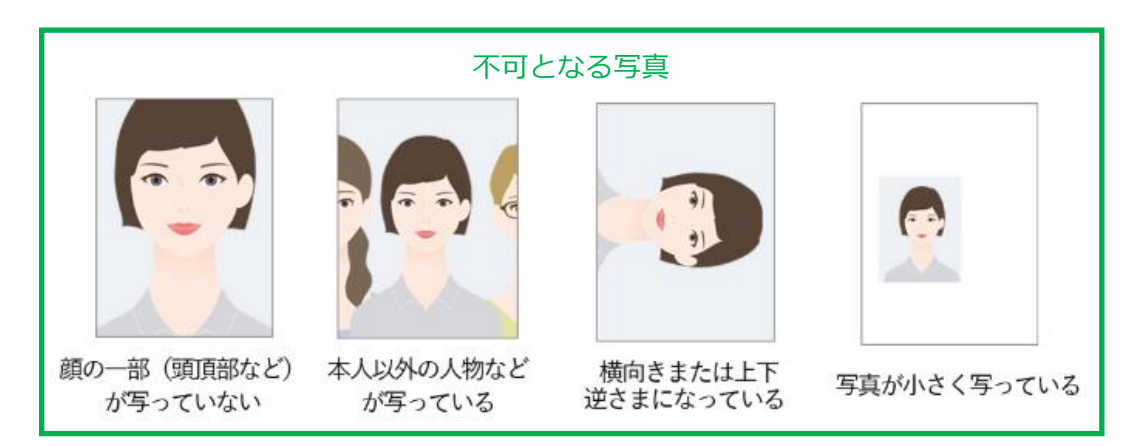

12. 決済 (クレジットカード)

①決済方法の「クレジットカード支払い」を選択。

②「お支払いへ」を押下

③カード情報を入力。

- ・カード番号
- ・有効期限
- ・セキュリティコード

④入力後「内容確認」押下

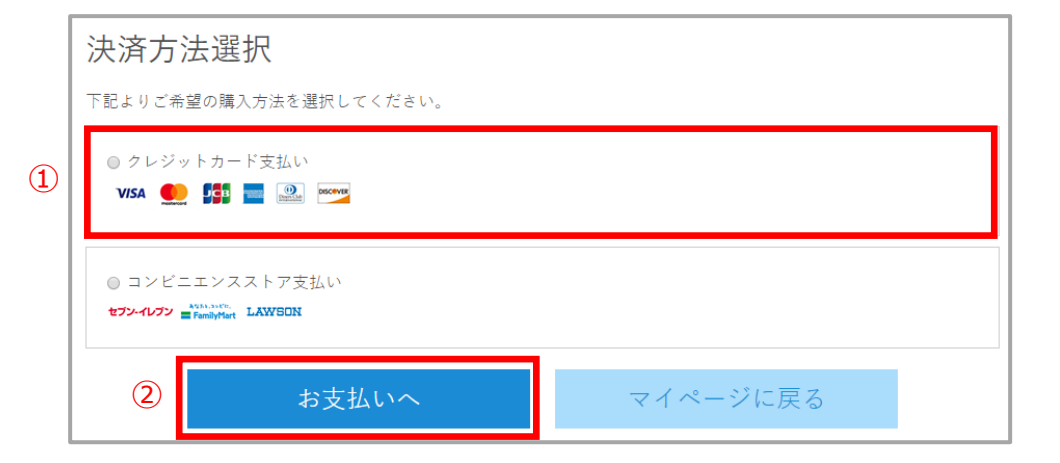

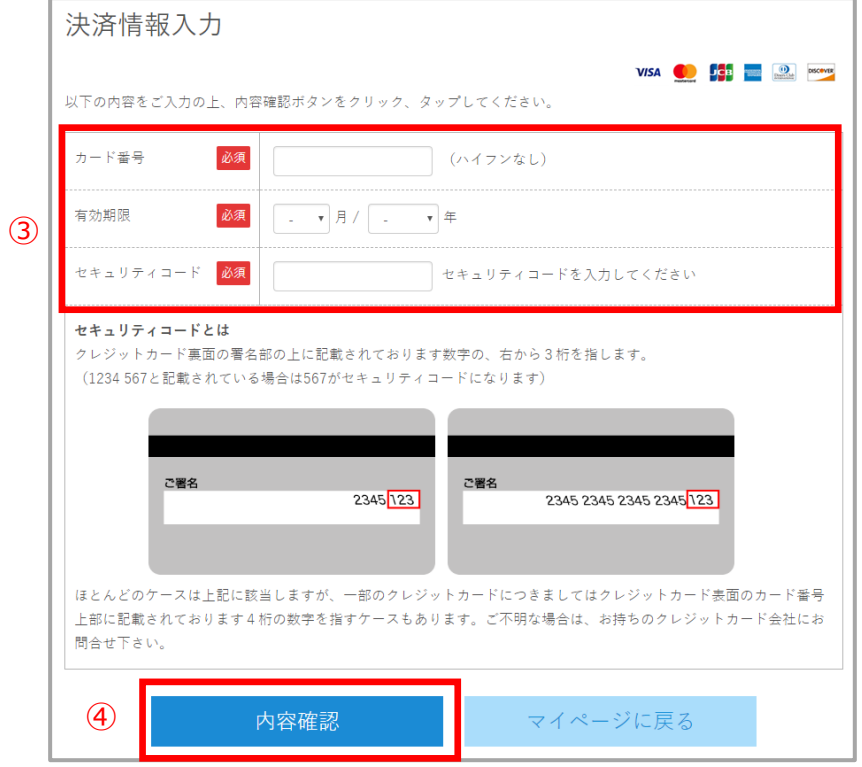

#### ⑤決済内容の確認。

お支払い方法:クレジットカード

購入明細:

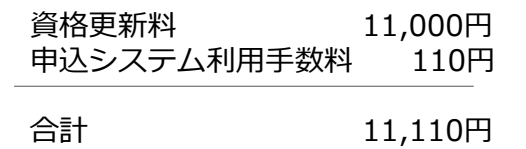

⑤

⑥内容を確認したら「購入確定」押下。

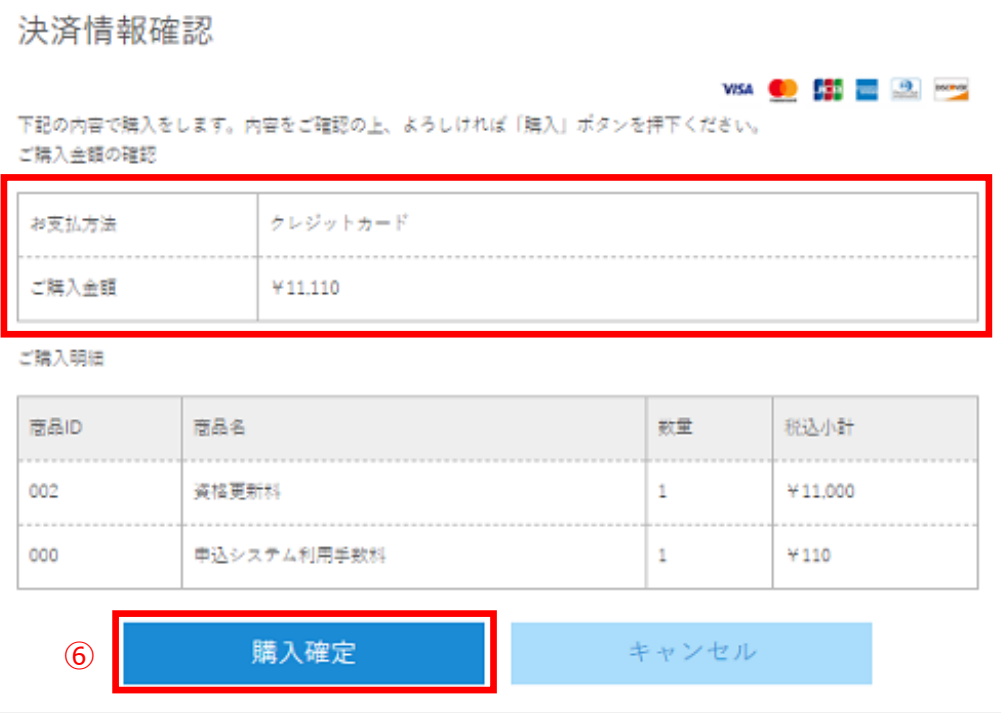

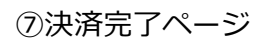

【決済完了の確認】

①マイページトップの「注意」に「20○○年度の 更新手続が完了しました」の文言が表示している。 (次ページ参照)

②登録メールアドレスに「更新手続き完了のご連 絡」のメールが配信されている。

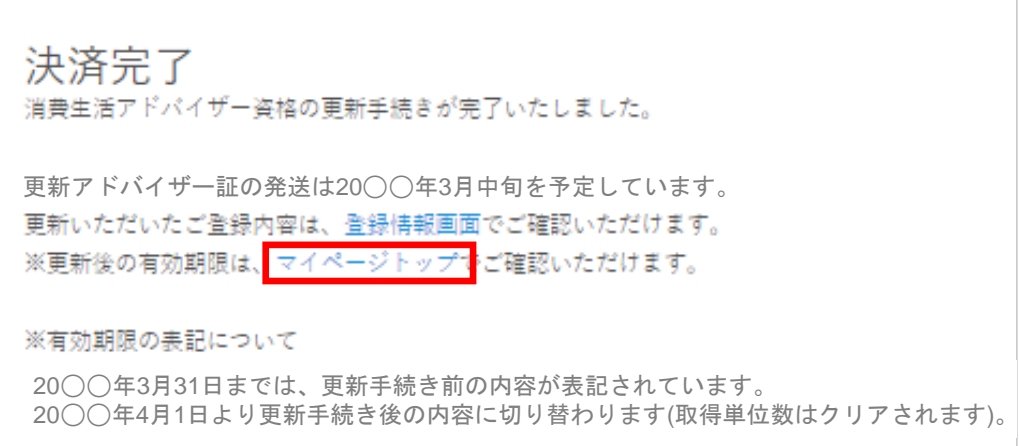

### 決済完了後(更新手続後)のトップページ

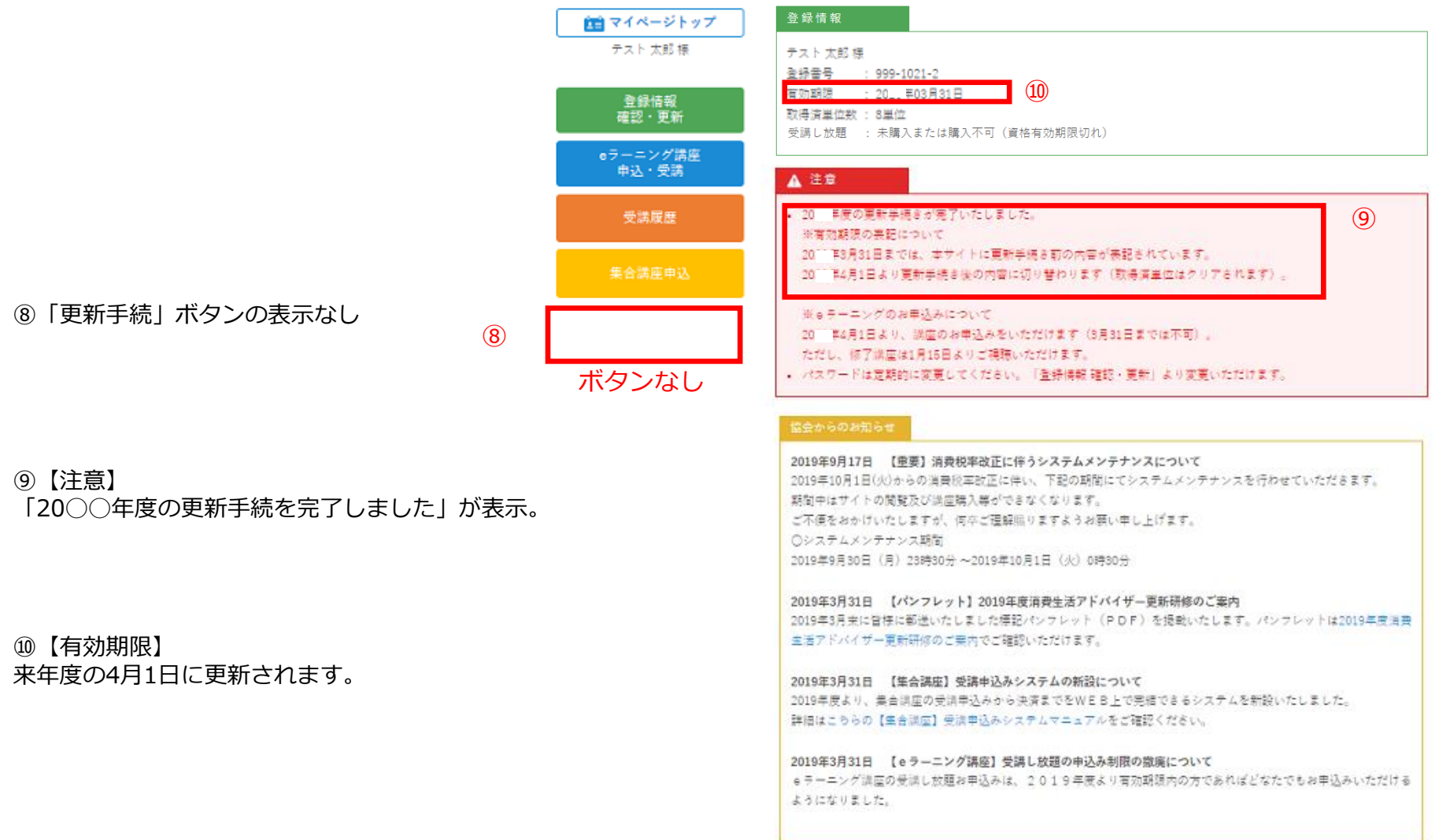

# 13. 決済 (コンビニエンスストア)

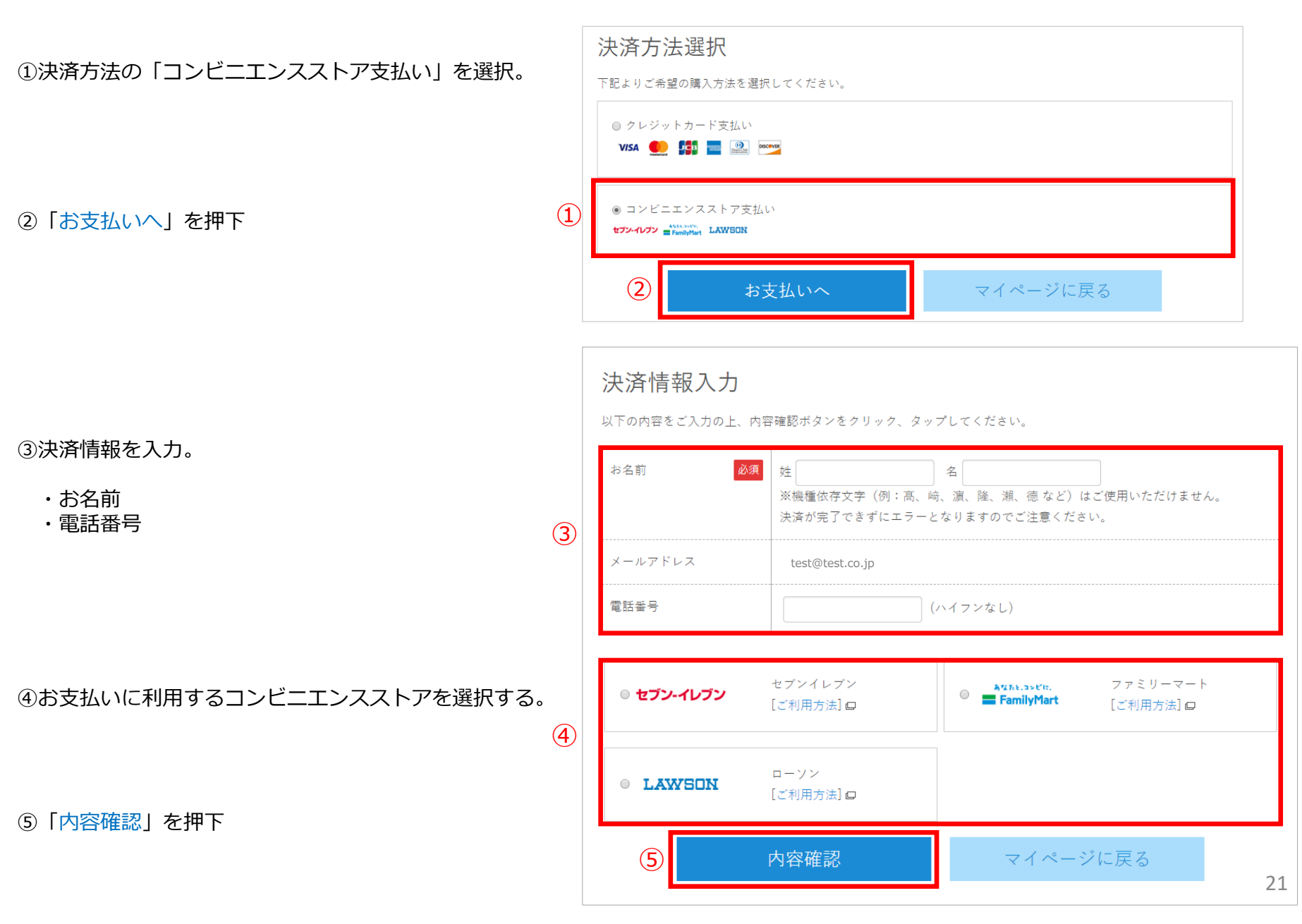

#### ⑥決済内容の確認。

お支払い方法:コンビニエンスストア ※例はセブンイレブン

購入明細:

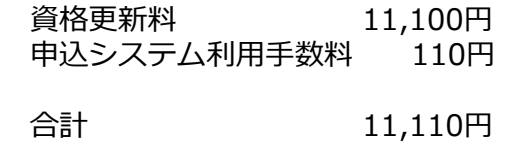

⑦内容を確認したら「購入確定」押下。

⑧お支払いお申込み完了

10日以内にご指定のコンビニでお支払い。

各コンビニの支払い方法は以下URLをご確認ください。 [https://www.sbpayment.jp/support/how\\_to\\_pay/cvs\\_dsk/](https://www.sbpayment.jp/support/how_to_pay/cvs_dsk/) ※画面下のFAQ内「コンビニエンスストアの決済方 法」にリンクがあります。

⑨払込票番号、払込票URL(※お支払い時に必要)

※コンビニエンスストアによって支払い手順が異なり ます。

※ローソンとファミリーマートは店内の専用端末を使 用します。

#### 下記の内容で購入をします。内容をご確認の上、よろしければ「購入」ボタンを押下ください。 ご購入金額の確認 お支払方法 コンピニエンスストア(セブンイレブン) ご購入金額 ¥11.110 ご購入明細 商品ID 商品名 数量 税込小計 002 資格更新料  $\mathbf{1}$ ¥11,000 申込システム利用手数料 ¥110 000  $\mathbf{1}$  $\mathcal{L}$ 購入確定 キャンセル

### お支払い お申込み完了

⑥

決済情報確認

お申込みありがとうございました。10日以内にコンピニエンスストアにてお支払いをお願いします。

アドバイザー証の発送は3月中旬ごろを予定しております。

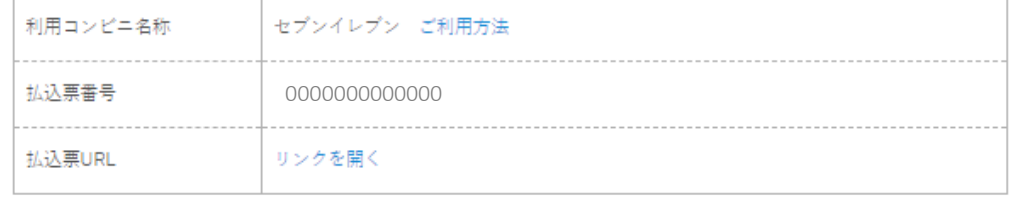

コンビニでお支払い後、更新いただいたご登録内容は、登録情報画面でご確認いただけます。 ※更新後の有効期限は、マイページトップでご確認いただけます。

※有効期限の表記について

2000年3月31日までは、更新手続き前の内容が表記されています。 2020年4月1日より更新手続き後の内容に切り替わります(取得単位数はクリアされます)。

```
決済完了後(更新手続後)のトップページ
```
⑩決済完了の確認

●10日以内に支払いが完了すると、登録メールに 「更新手続完了メール」が配信される。

●マイページトップの「注意」に「20◯◯年度の更新 手続が完了しました」の文言が表示している。

※入金が受付されるまでは、更新手続ボタンの表示、 「注意」内にも手続完了の文言は表示しません。 決済完了しますとボタンが消えます。

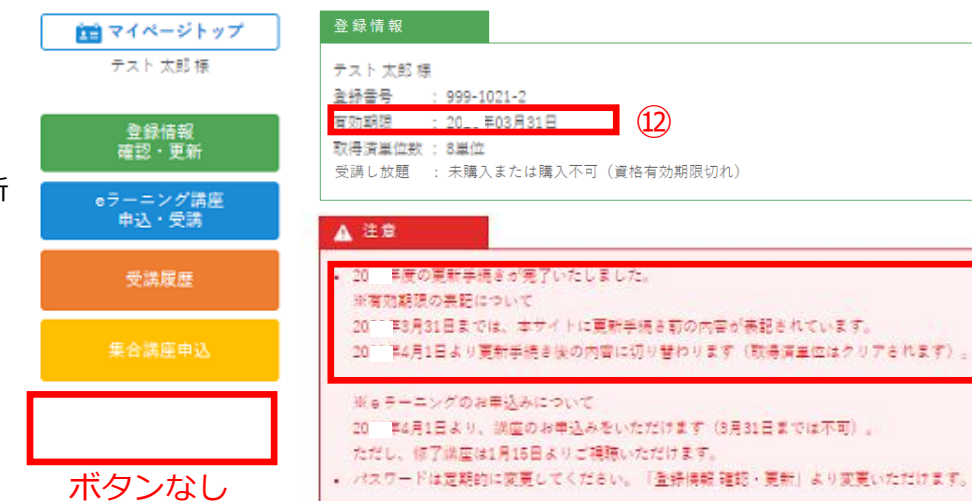

⑩

⑪【注意】

「20◯◯年度の更新手続を完了しました」が表示。

⑫【有効期限】 来年度の4月1日に更新されます。

#### 協会からのお知らせ

2019年9月17日 【重要】消费税率改正に伴うシステムメンテナンスについて 2019年10月1日(火)からの消費税率改正に伴い、下記の期間にてシステムメンテナンスを行わせていただきます。 類型中はサイトの関数及び活躍購入業ができなくなります。 ご不便をおかけいたしますが、何卒ご理解照りますようお願い申し上げます。 ○システムメンテナンス期間 2019年9月30日 (月) 23時30分~2019年10月1日 (火) 0時30分

 $(12)$ 

2019年3月31日 【パンフレット】2019年度消費生活アドバイザー更新研修のご案内 2019年3月栄に皆様に都送いたしました標記パンフレット(PDF)を提載いたします。パンフレットは2019年度消費 主活アドバイザー更新研修のご業内でご確認いただけます。

2019年3月31日 【集合講座】受講申込みシステムの新設について 2019年度より、集合調座の受講帯込みから決済までをWEB上で発稿できるシステムを新設いたしました。 詳細はこちらの【生合調症】受講申込みシステムマニュアルをご確認ください。

2019年3月31日 【eラーニング講座】受講し放題の申込み制限の撤廃について eラーニング講座の受講し放題お申込みは、2019年度より有効期頭内の方であればどなたでもお申込みいただける ようになりました。

 $\Omega$